# **ACMER P1 APP Operation Manual**

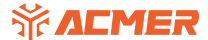

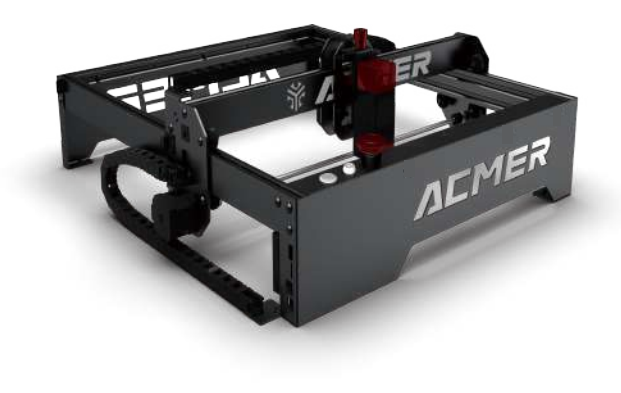

# Download Method

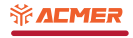

There are two ways to obtain APP, as follows:

- 1. Reach https://acmer3d.com/ Download our software.
- 2. Find the software from the memory card that come with the laser engraving machine.

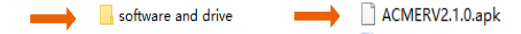

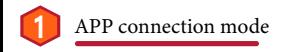

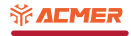

## 1.1 AP connection

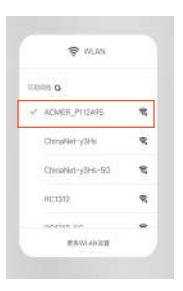

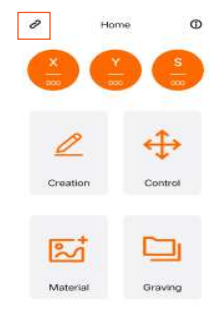

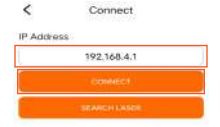

1.First connect the mainboard WiFi, the name start as ACMER-P1, The default password is 12345678

2.Open APP to connect the machine

2.Enter IP address and connect The IP address defaults to 192.168.4.1

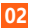

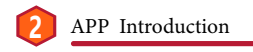

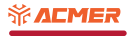

### 2.1 Home

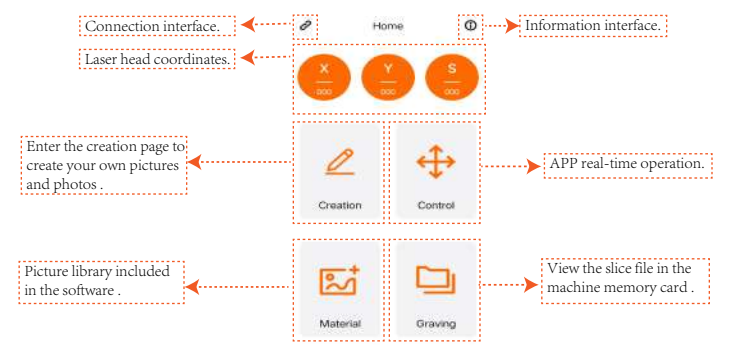

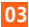

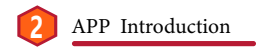

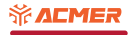

2.2 Creation

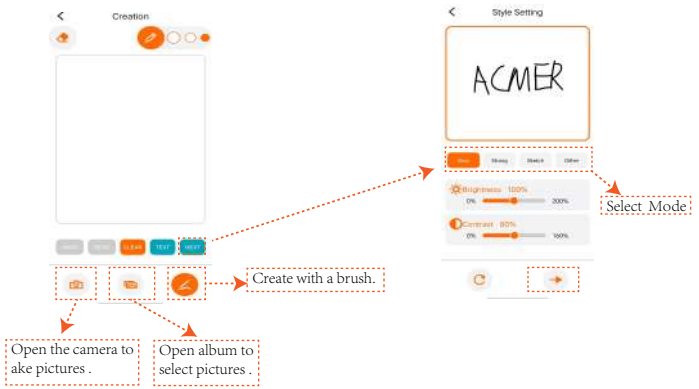

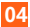

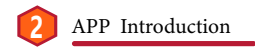

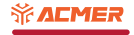

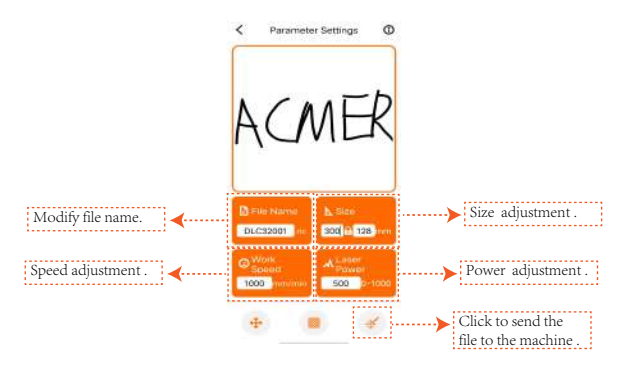

Tips: Before sending files to the machine, make sure there is a memory card on the motherboard

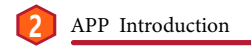

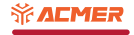

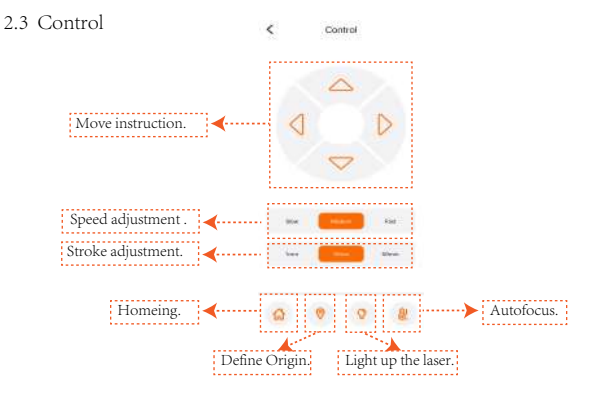

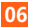

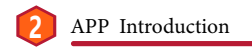

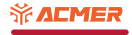

#### 2.3 Material

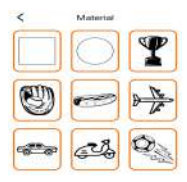

Select the picture Select the slicing mode and adjust the picture contrast

**SADIS** 

Grighttiern: 700%

000311-00%

Style Setting

ć

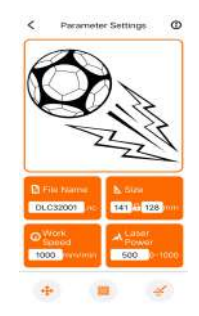

Adjust the engraving speed, power,range and other parameters, and upload

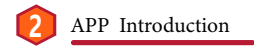

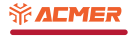

2.4 Graving

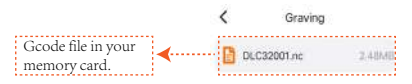

Tips: Before sending files to the machine, make sure there is a memory card on the motherboard

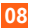